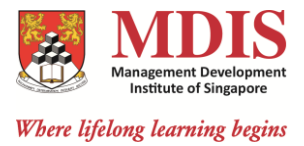

## **Course Fee Payment via DBS/POSB iBanking**

- **1. Login to [https://internet-banking.dbs.com.sg](https://internet-banking.dbs.com.sg/) [O](https://internet-banking.dbs.com.sg/)[R https://www.posb.com.sg.](https://www.posb.com.sg/)**
- **2. Key in your User ID, PIN number and login. (Please obtain User ID and PIN number from DBS if you are the bank account holder)**

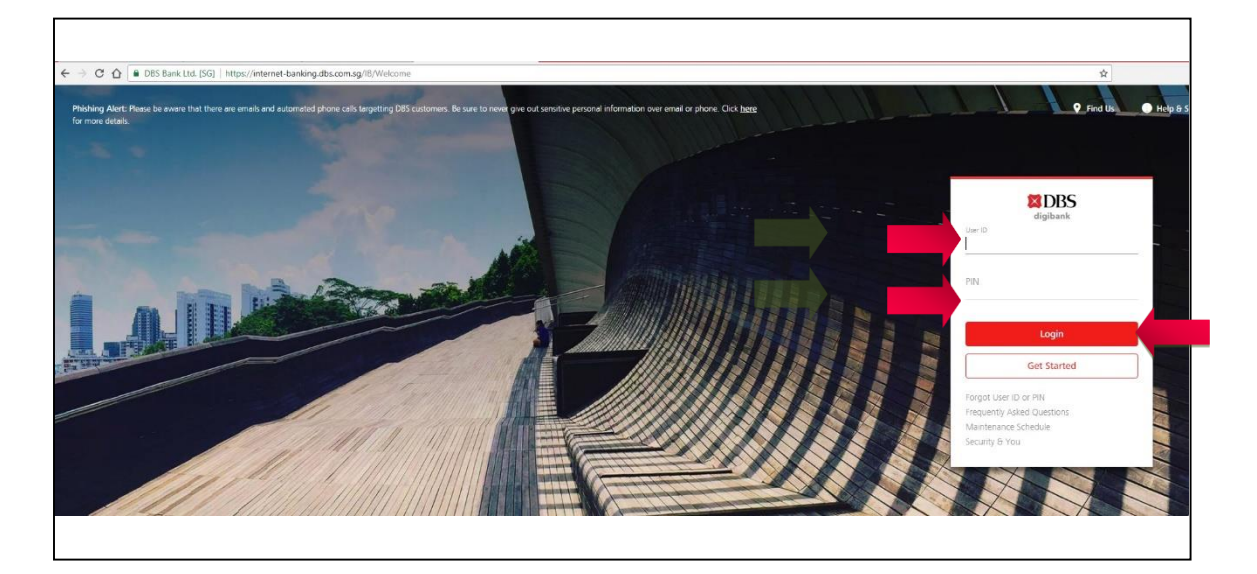

**3. Click "Pay" and select "Pay Bills".**

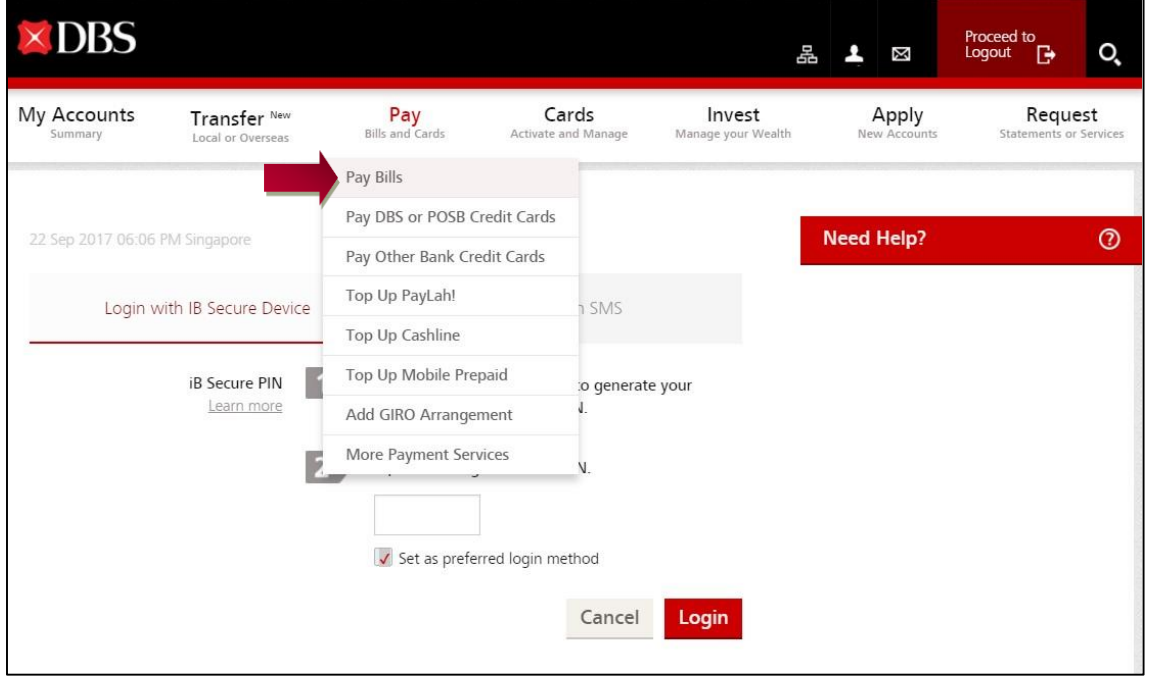

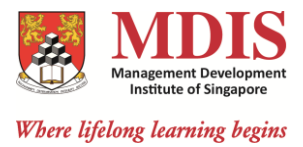

## **4. Select "MGT DEVT INSTITUTE OF SPORE" from the drop-down list.**

## **5. Click "Next".**

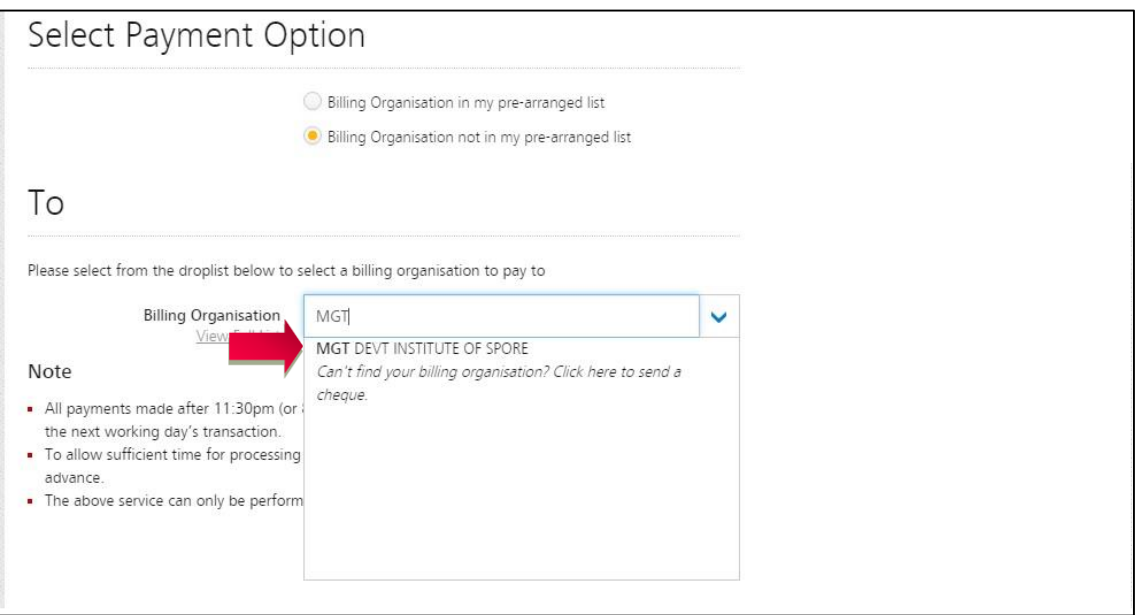

- **6. Under "Bill Reference", key in your NRIC No/FIN. Eg: S1234567X.**
- **7. Under "My Account", choose the account you want to pay from if you have different accounts with the bank.**
- **8. Key the payment amount you would like to pay as per your instalment/invoice.**
- **9. Click "Next".**

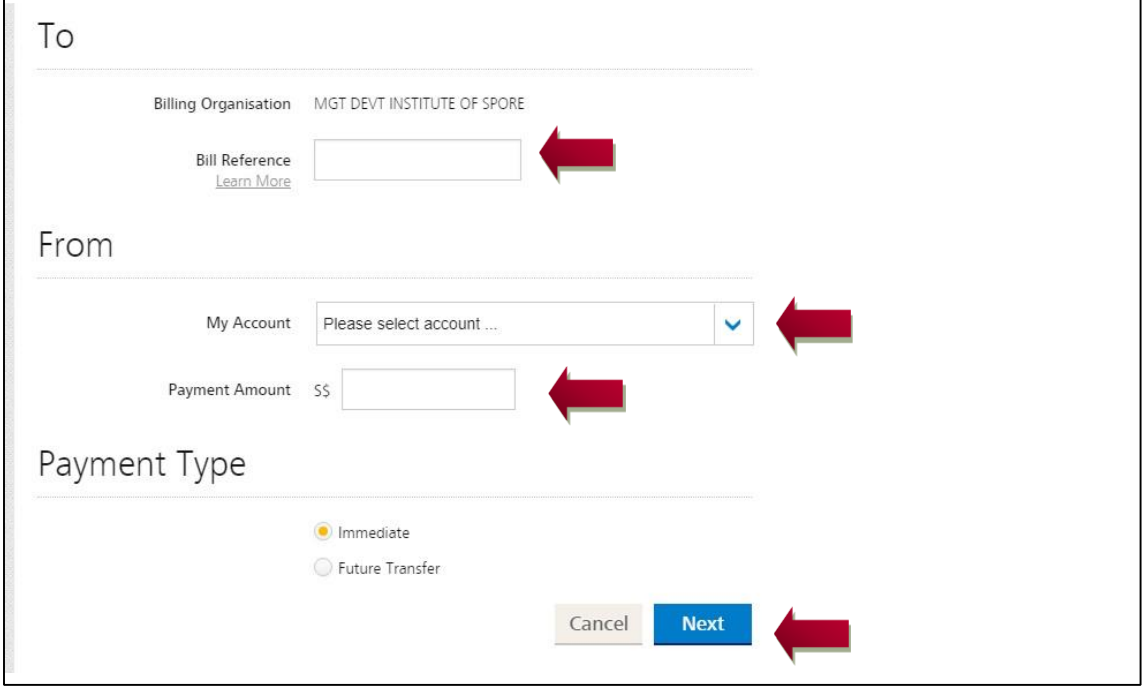

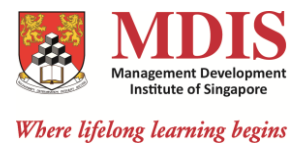

- **10. Check your payment details, authorised with your bank token and click "submit" to complete the transaction.**
- **11. Once the transaction is completed, you may print out a copy of the confirmation for your reference.**

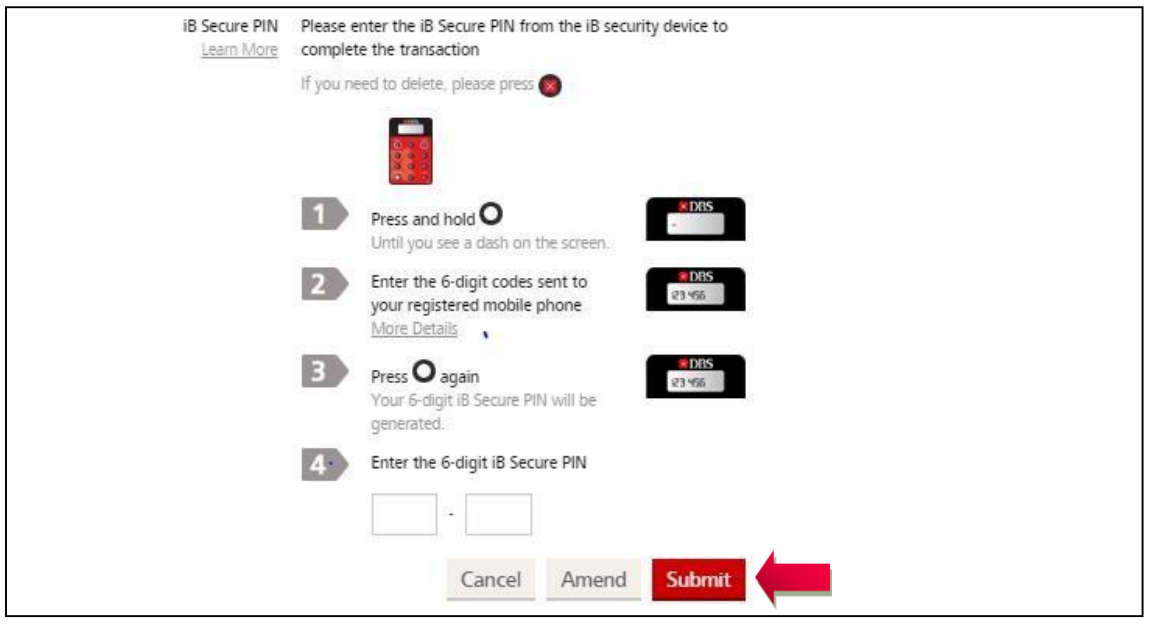